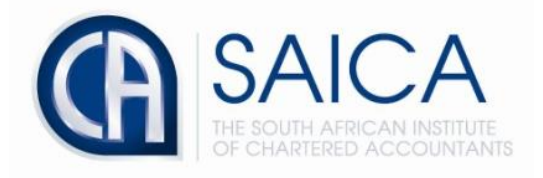

## **CA2025 TRAINING PROGRAMME**

# **Electronic Assessment Tool**

## **Creating a Professional Development Summary (PDS)**

Please login to the Electronic Assessment Tool using your 8-digit **"SAICA ID"** followed by your password.

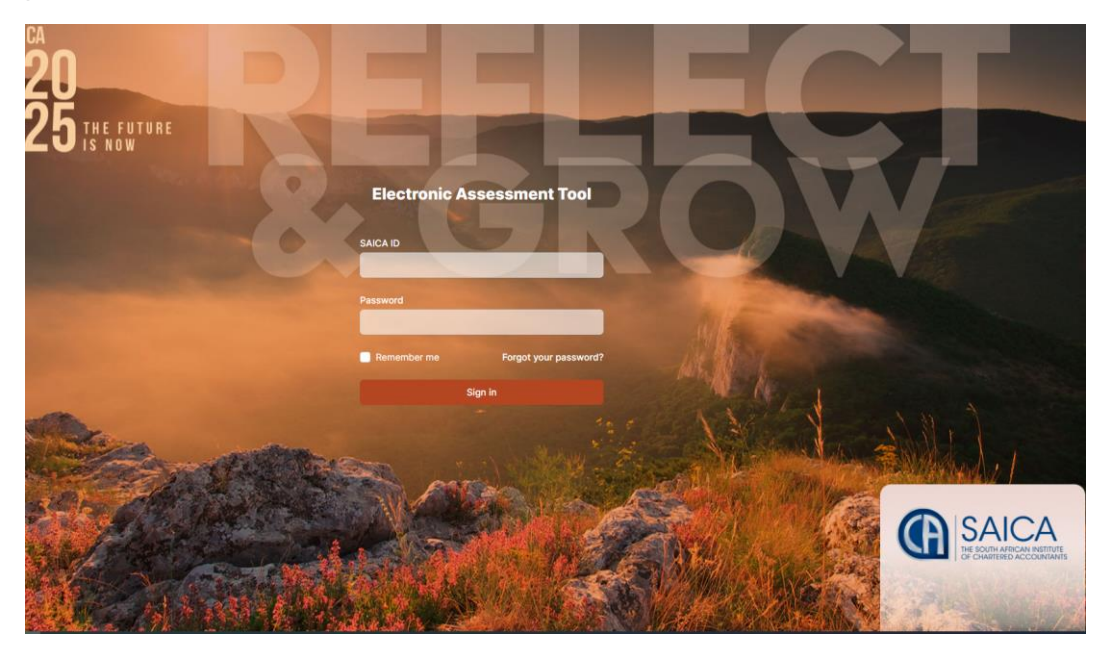

Select **"Create PDS"** on the dashboard.

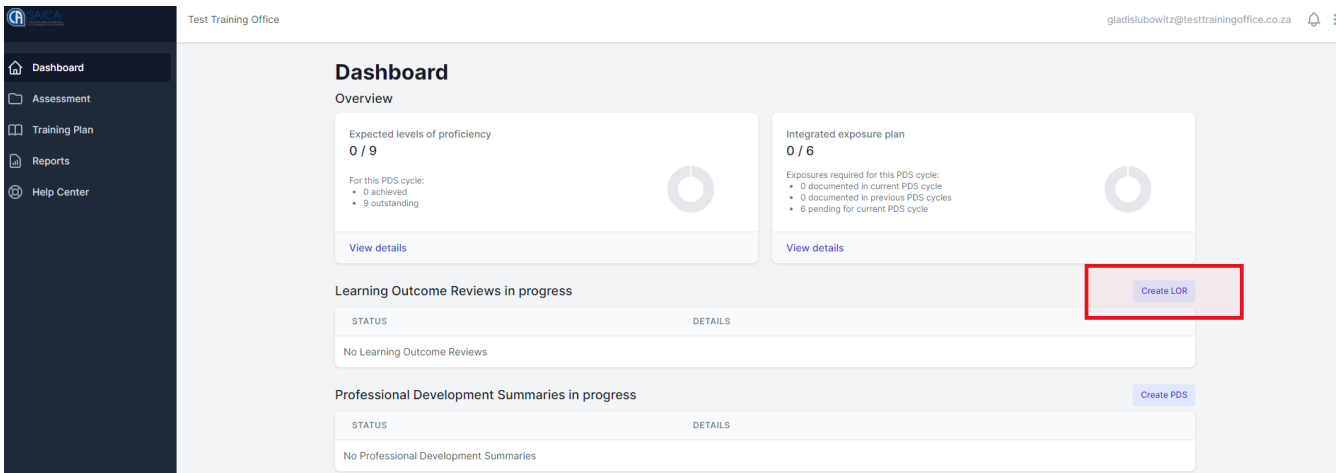

Or alternatively select **"Assessment"** then **"Create PDS"**

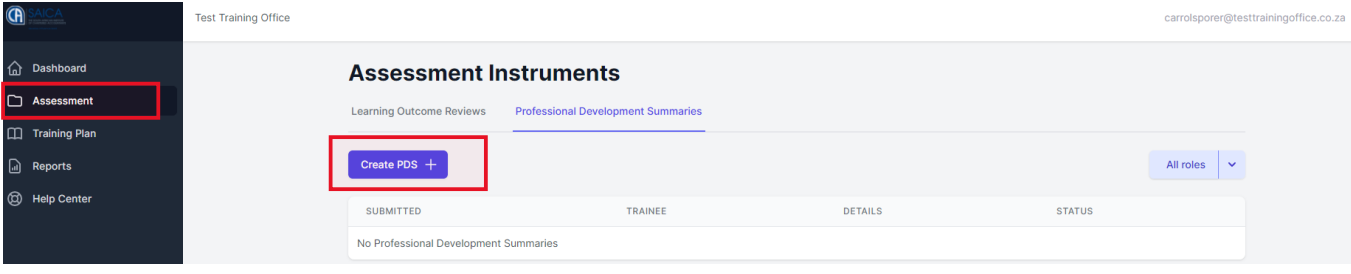

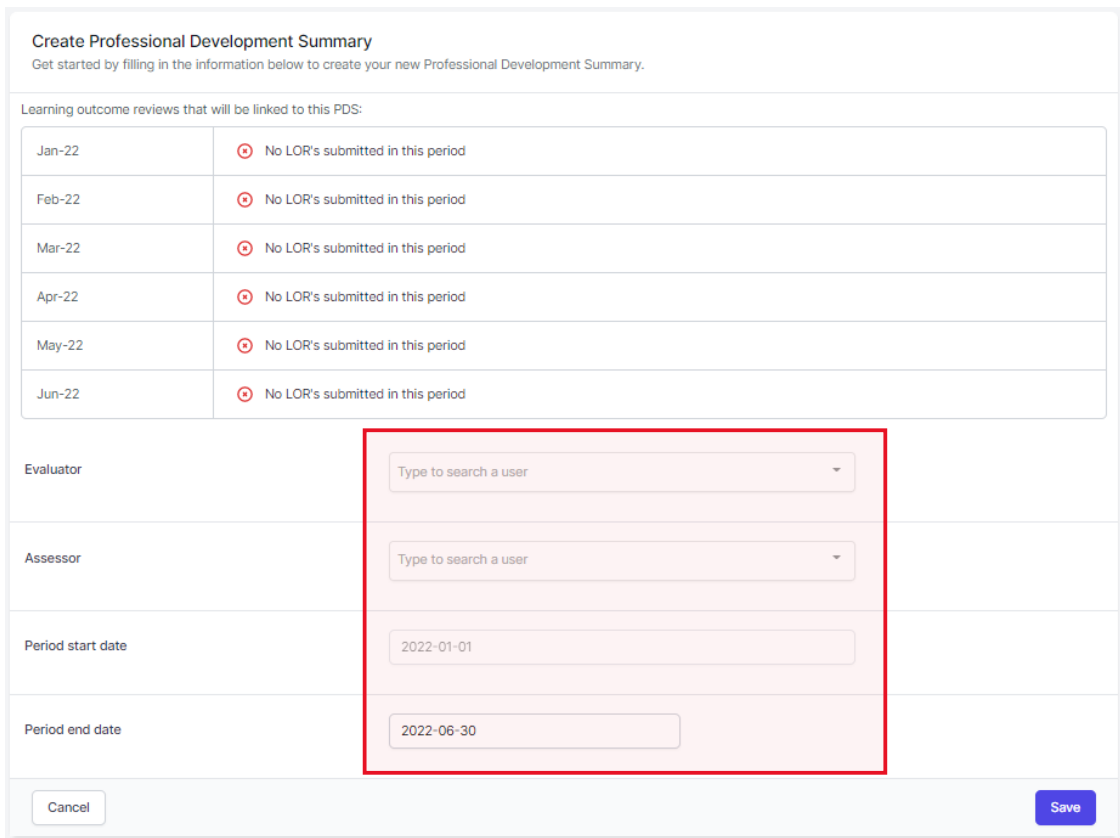

### Fill in the required fields listed below and select **"Save"**

### Once all required fields have been filled in, please click **"save"**

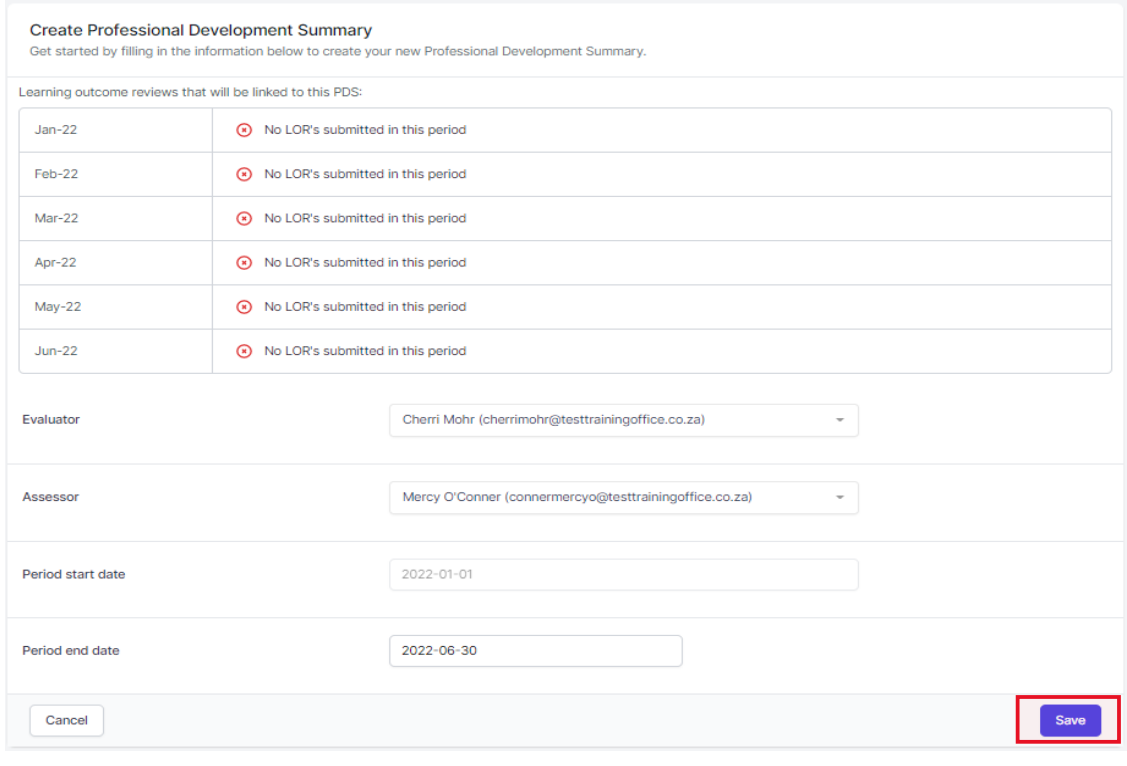

Please provides reasons or comments on non-compliance or issues they may have experienced regarding finalizing LORs, then click **"Save"**

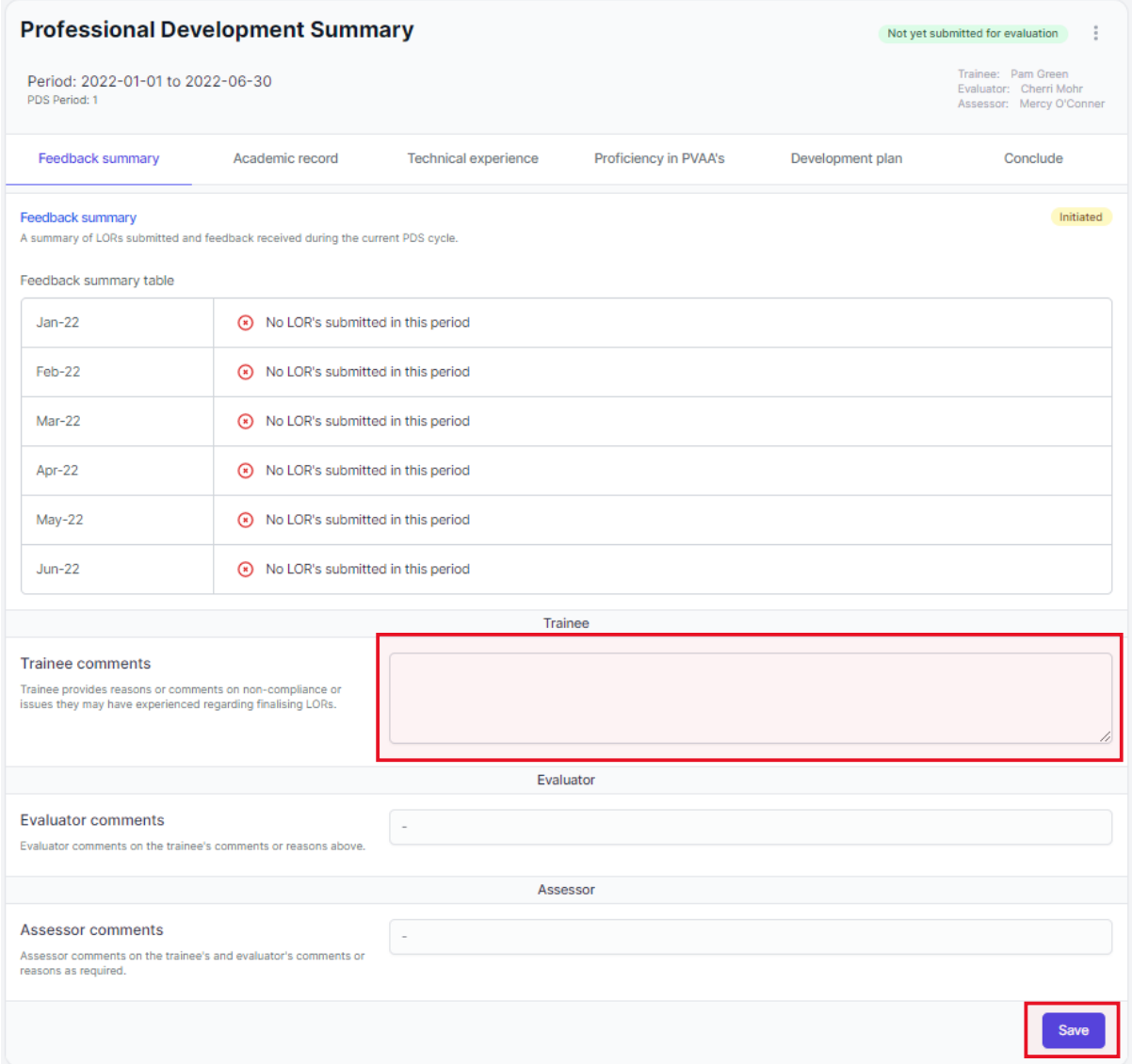

Once **"Save"** has been selected, the below message will appear notifying you that changes have been submitted.

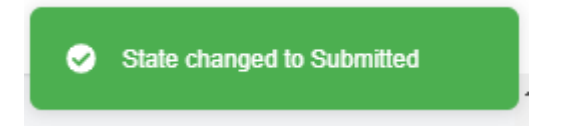

Fill in the below field, Trainees need to reflect on Academic progress and any support required. Then click on **"Save"**

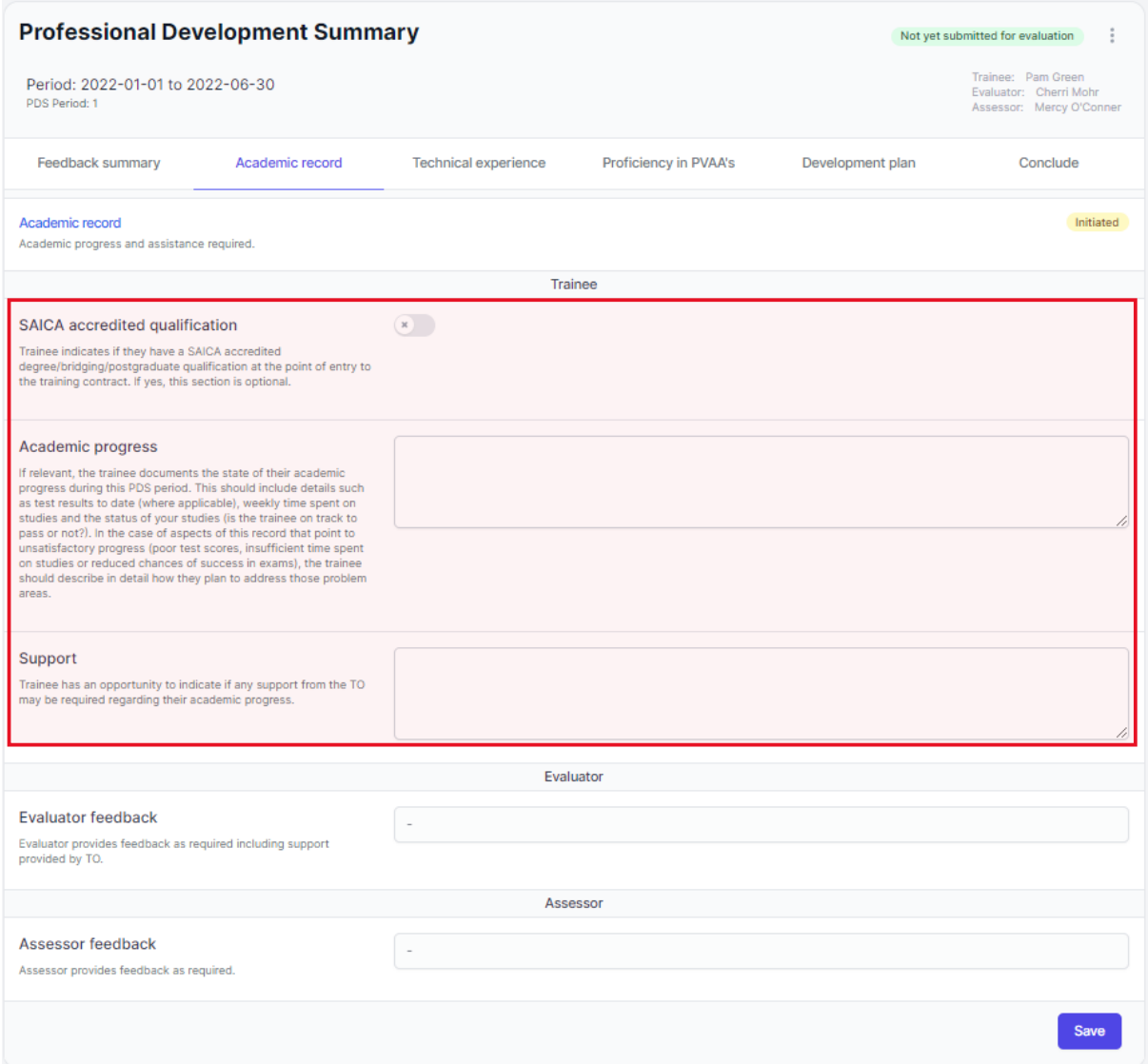

Drill down to see technical competencies expected.

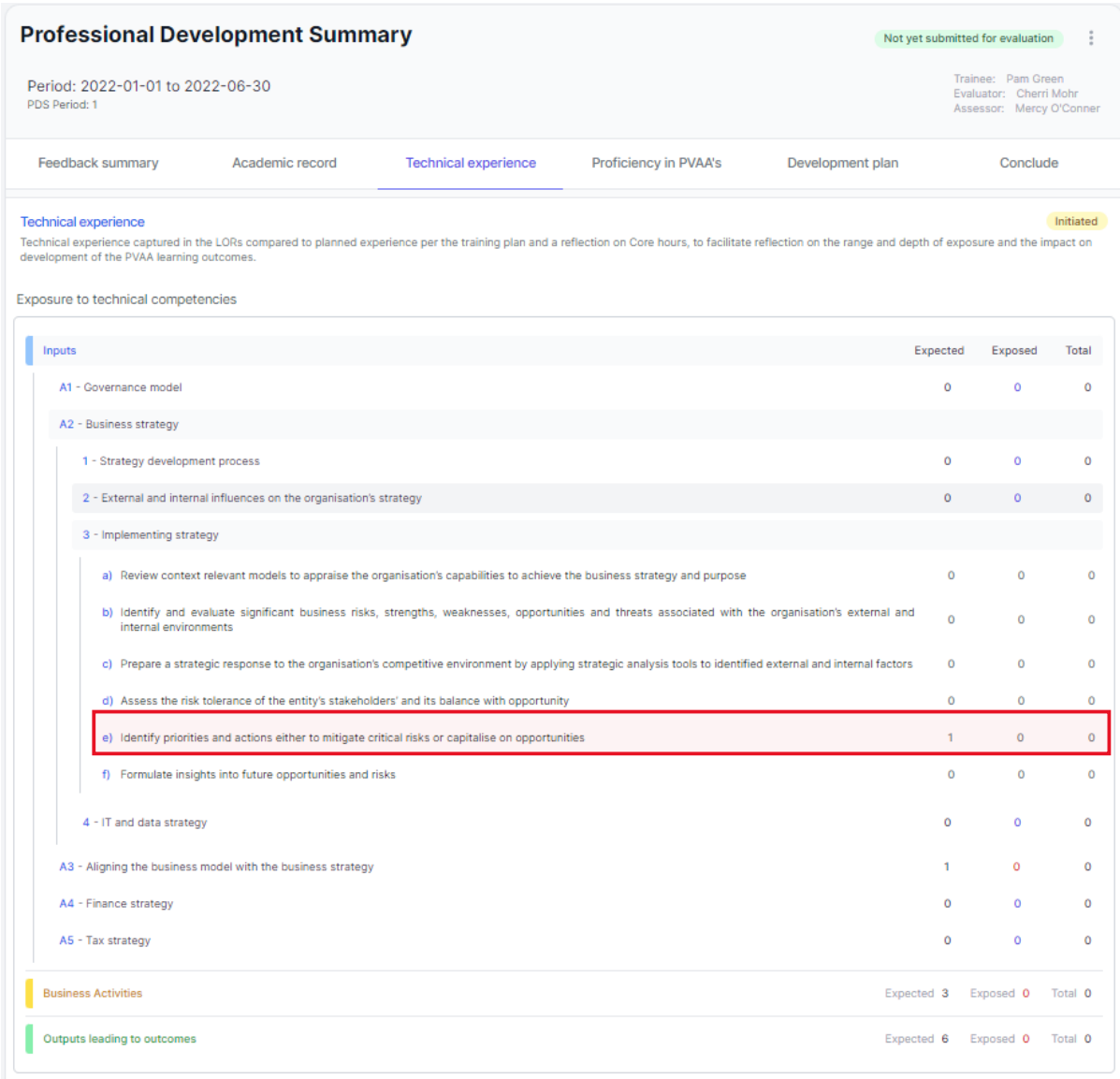

Trainee must fill in below field and reflect on the range and depth of exposure in the technical competencies compared to the IEP and/or the impact on opportunities to develop/demonstrate the PVAAs, and capture core hours in as much detail as required by the training office policy.

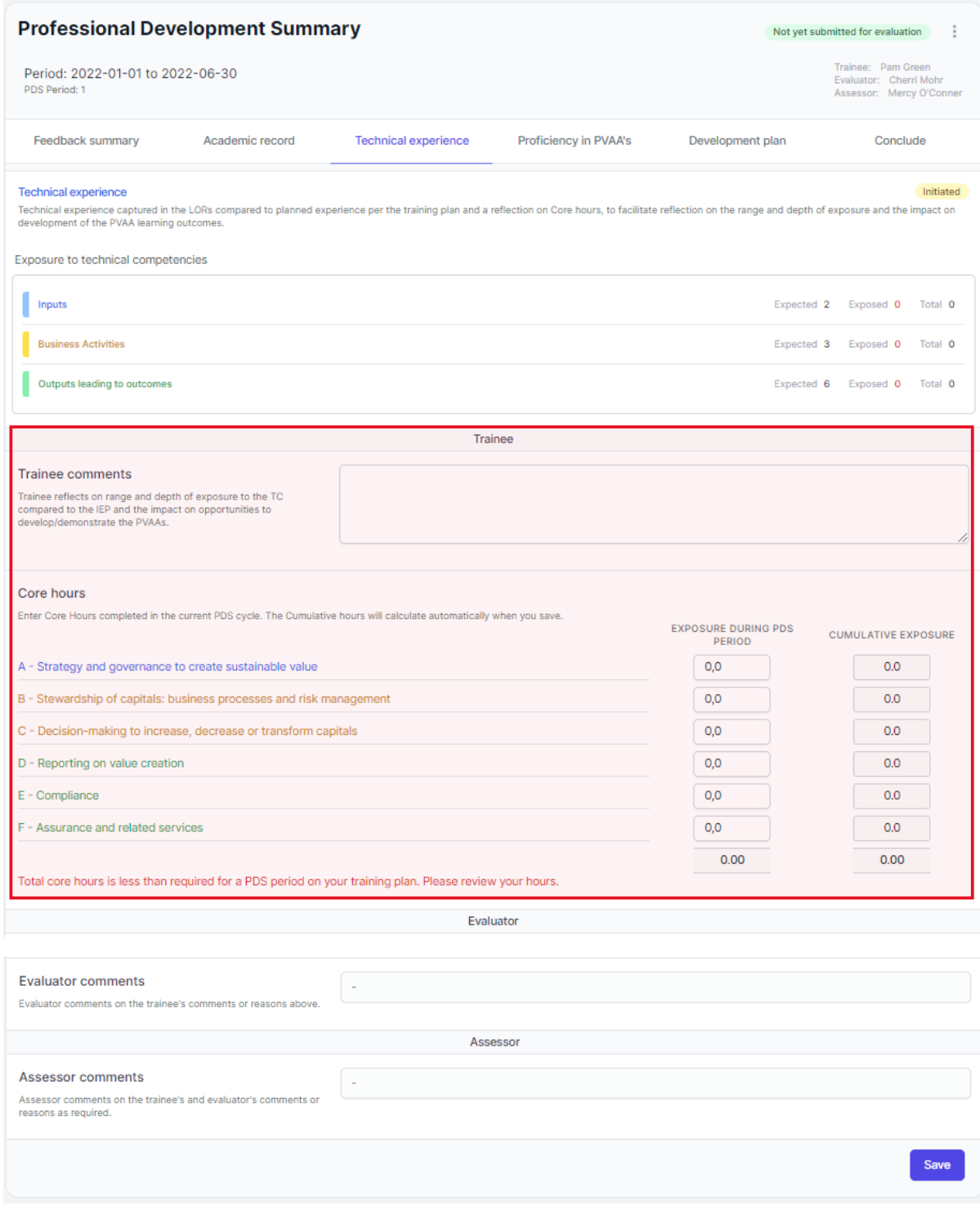

Once all required fields have been filled in, please click **"save"** then proceed to **"Proficiency in PVAA's"** tab.

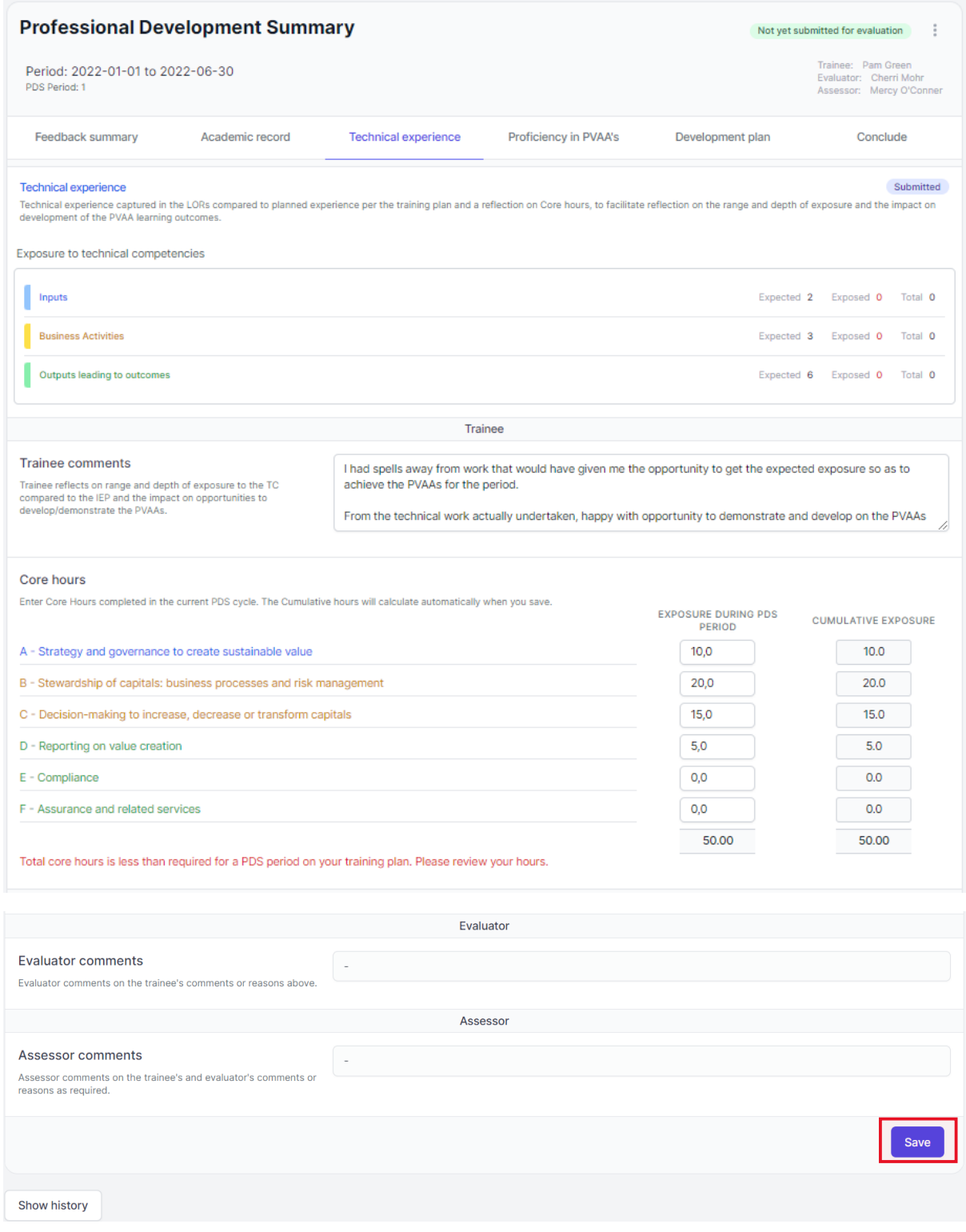

Select Learning outcome and reflect on their level of proficiency, development during the PDS period and/or add additional supportive evidence that may be pertinent for this learning outcome. Reflection is required for all learning outcomes that require development.

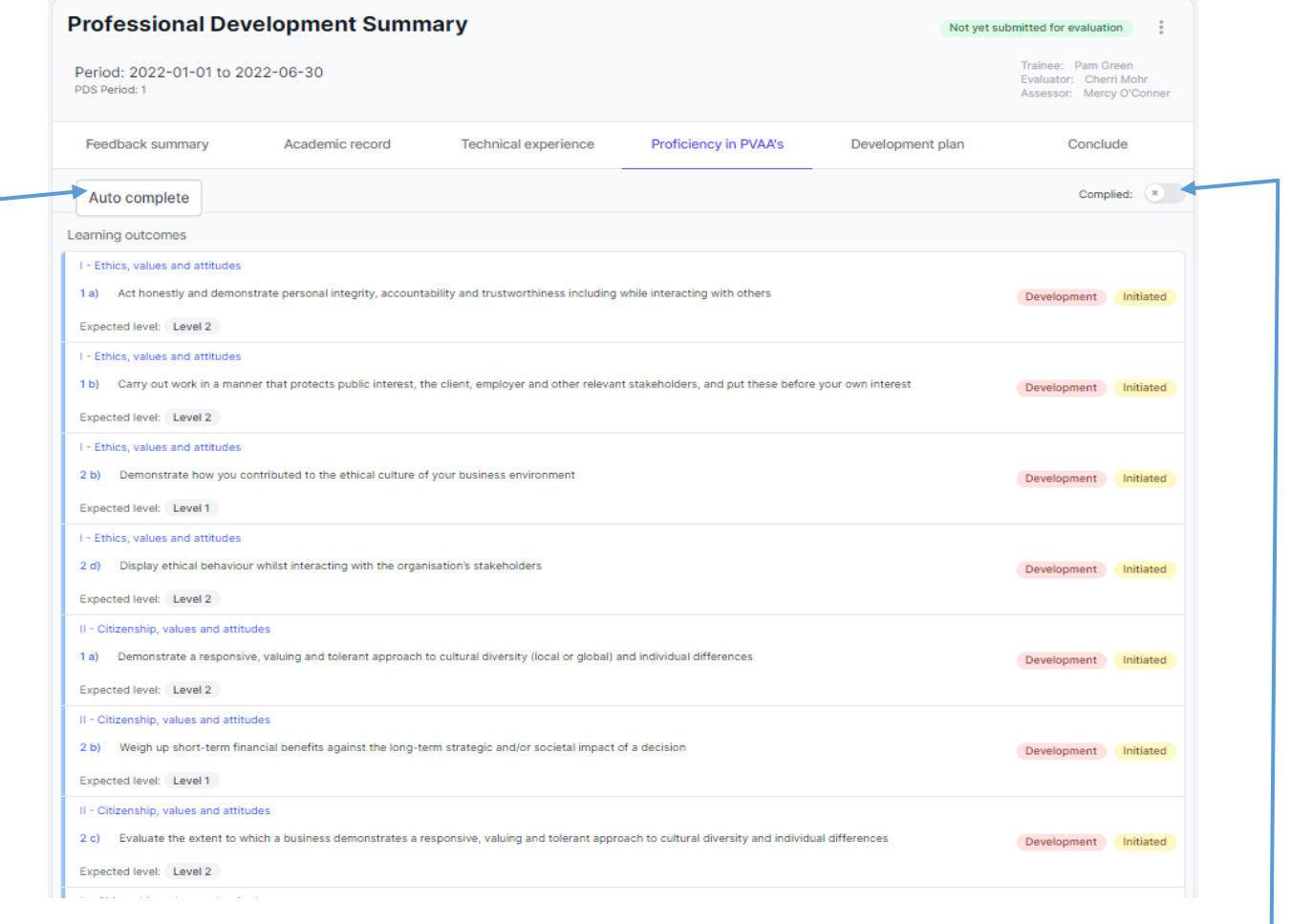

Selecting **"Auto Complete"** button to submit all learning outcomes where development is not required and does not have unsolved evidence.

Select **"Complied"** toggle to view learning outcomes where no evidence was submitted during the PDS period and expected level has been met.

Trainees need to fill in the below field with their level of proficiency, development during the PDS period and/or add additional supportive evidence that may be pertinent for this learning outcome. Then click **"Save"**

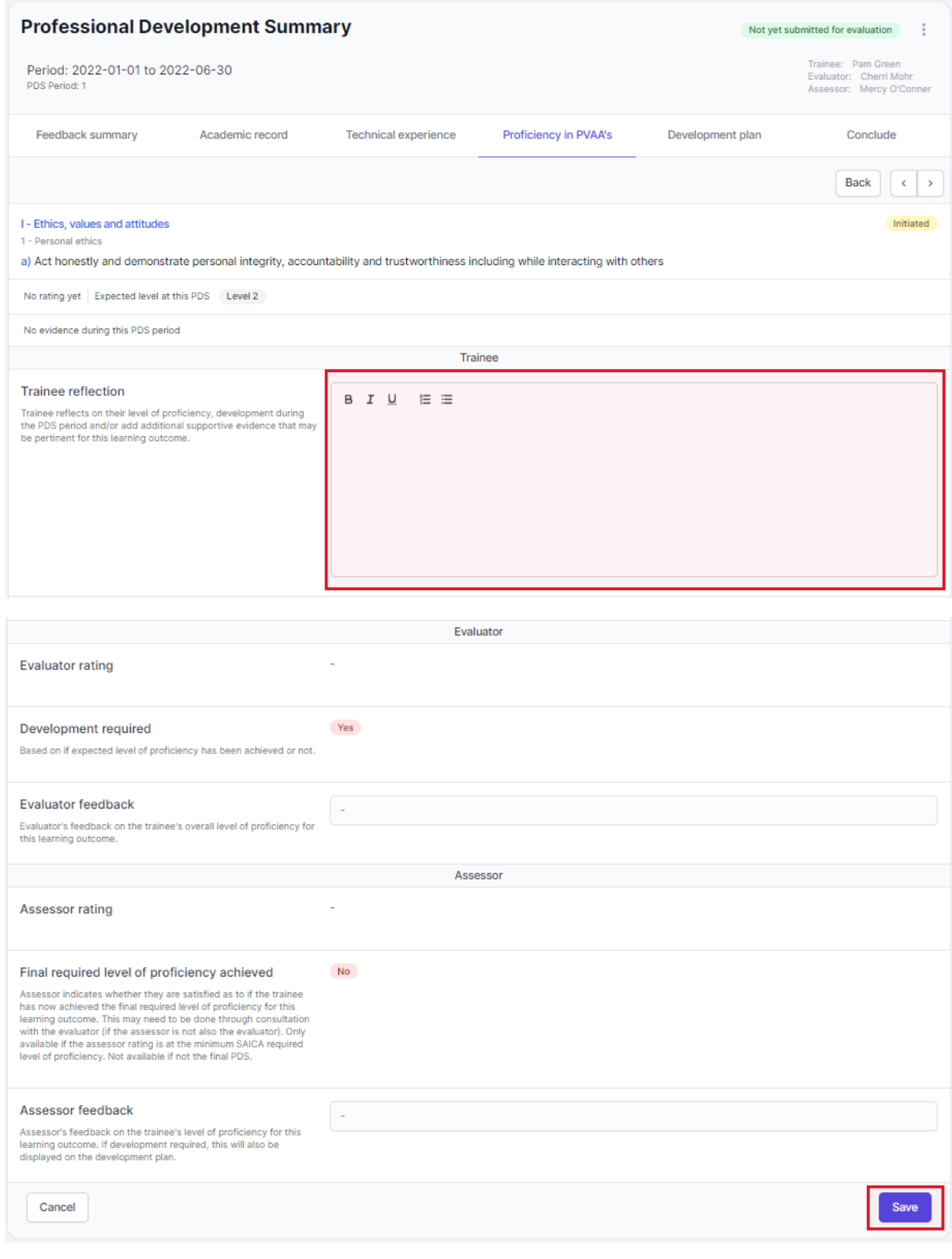

Trainee to either go back to the list to select another learning outcome and reflect on their level of proficiency, development during the PDS period and/or add additional supportive evidence that may be pertinent for this learning outcome:

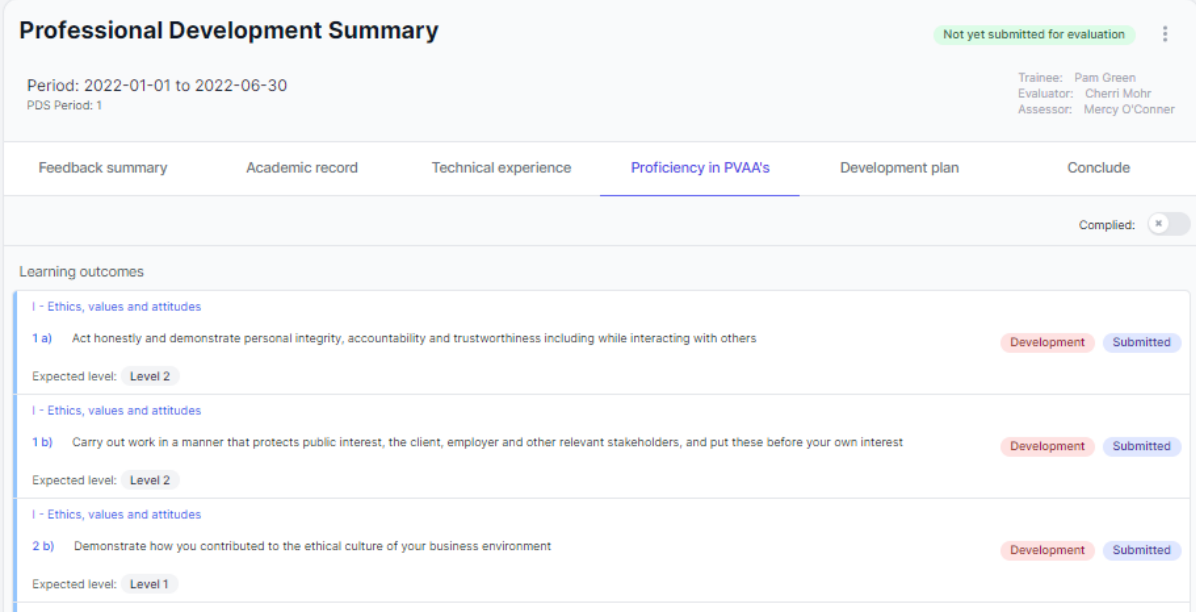

#### Or, select arrows to navigate to the next learning outcome.

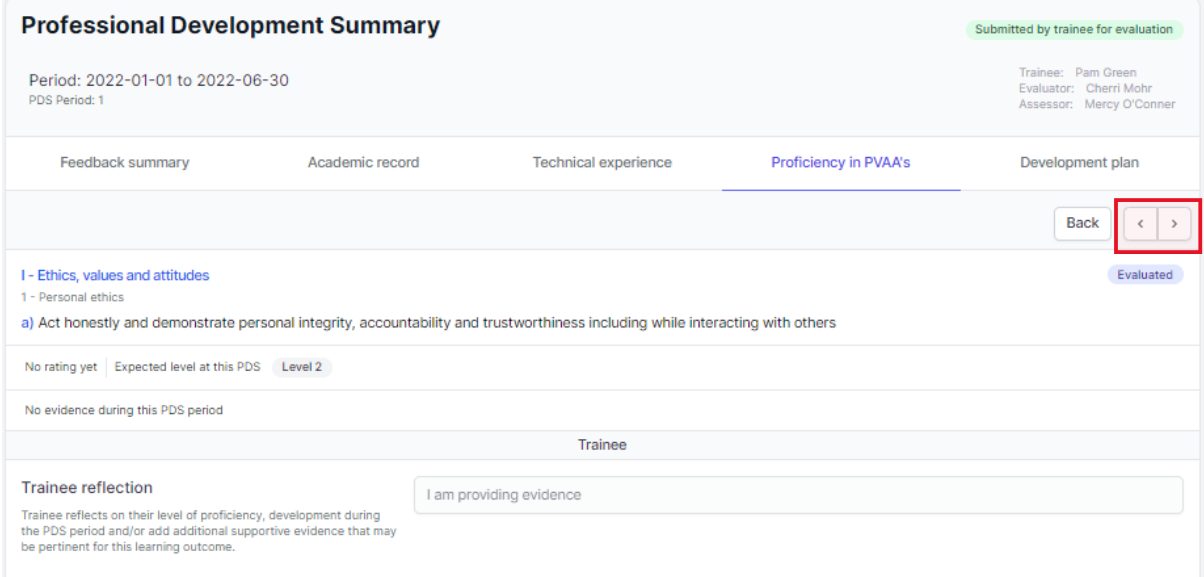

Please confirm that everything has been submitted before proceeding to **"Conclude"** tab. Anything that was documented will reflect into the development plan below.

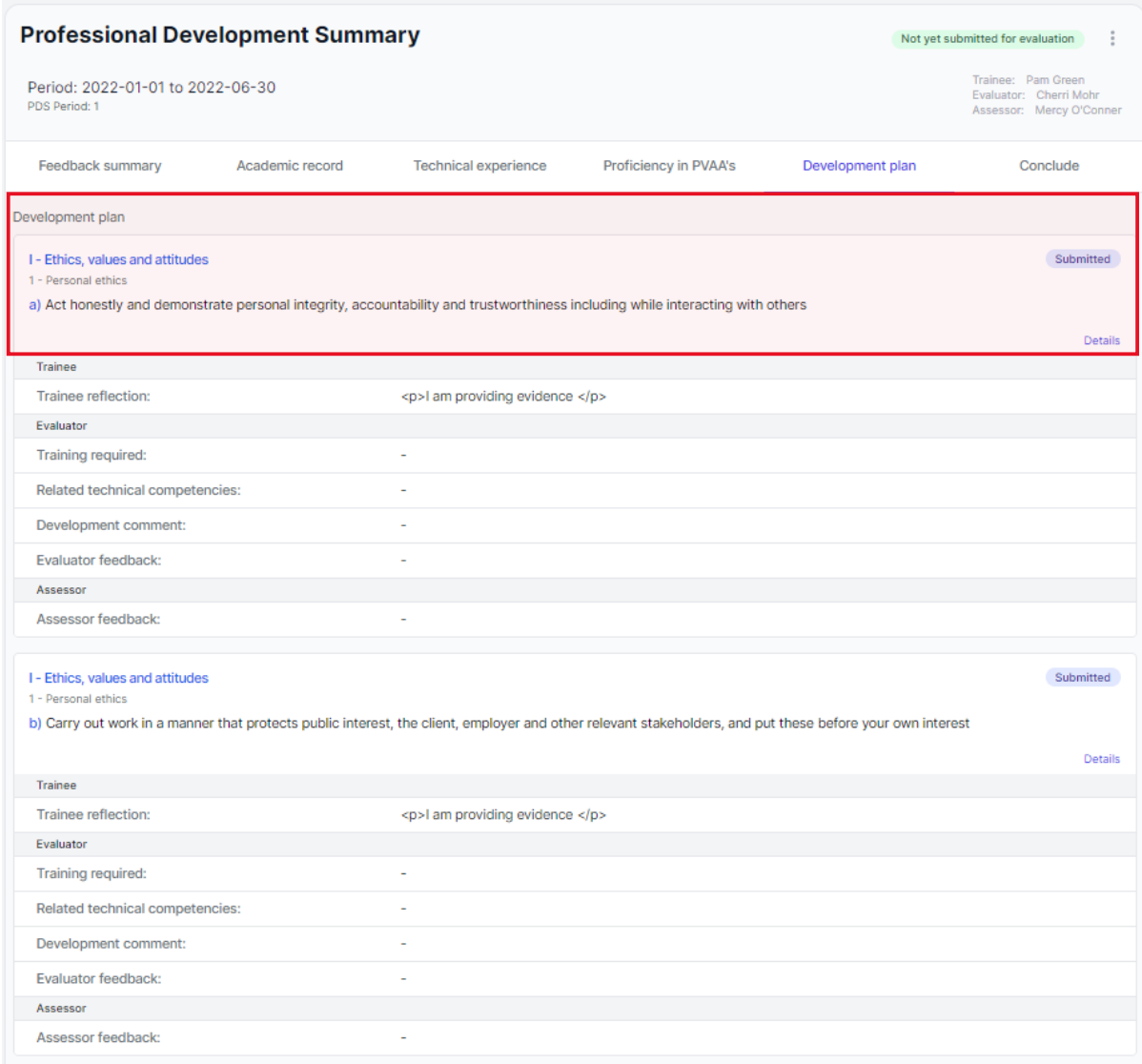

### Select **"Submit"** to send Professional Development Summary to Evaluator.

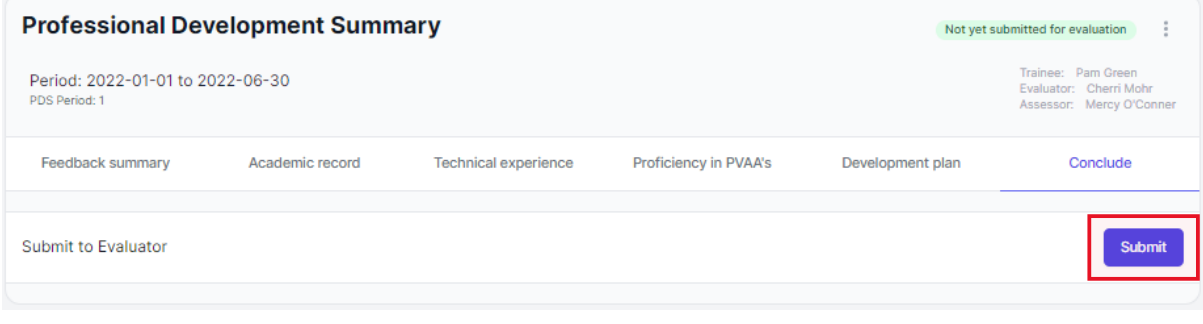

Please note that the Professional Development Summary has been submitted and awaiting feedback from the Evaluator.

#### **Assessment Instruments**

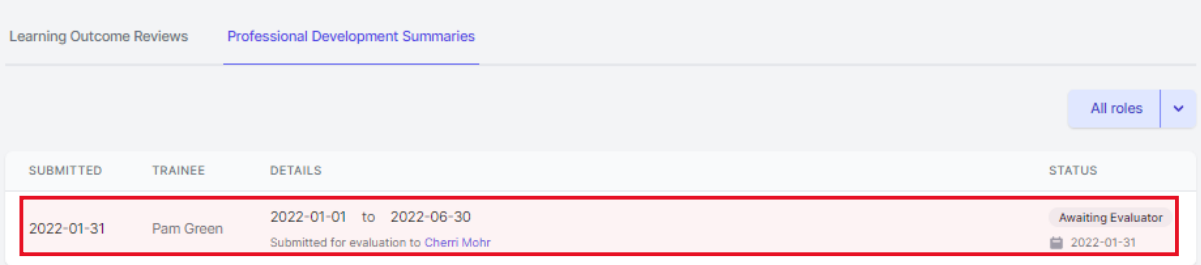